## **NTU-Coursera Campus SSO Login Guide**

- 1) Click the URL for Coursera Campus for NTU Students program at: [https://www.coursera.org/programs/coursera-for-ntu-students-iasyo.](https://www.coursera.org/programs/coursera-for-ntu-students-iasyo)
- 2) Click '**Join**' button in the banner or '**Log In**' in the top right corner.

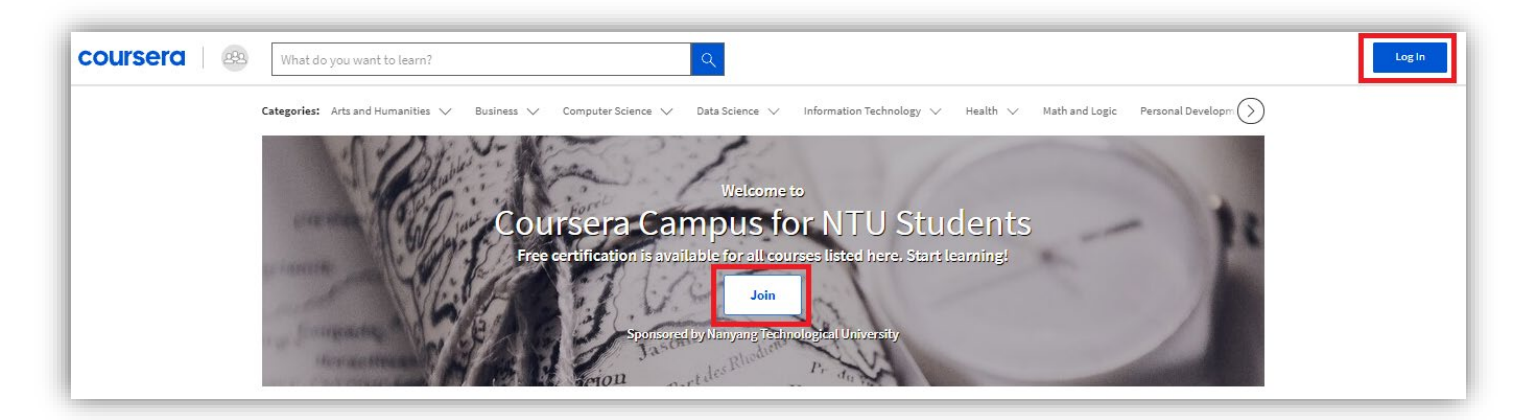

3) **Login with NTU SSO**: Click on '**Log in with Nanyang Technological University**' to join the program through NTU's SSO authentication. You will be redirected to NTU SSO authentication page.

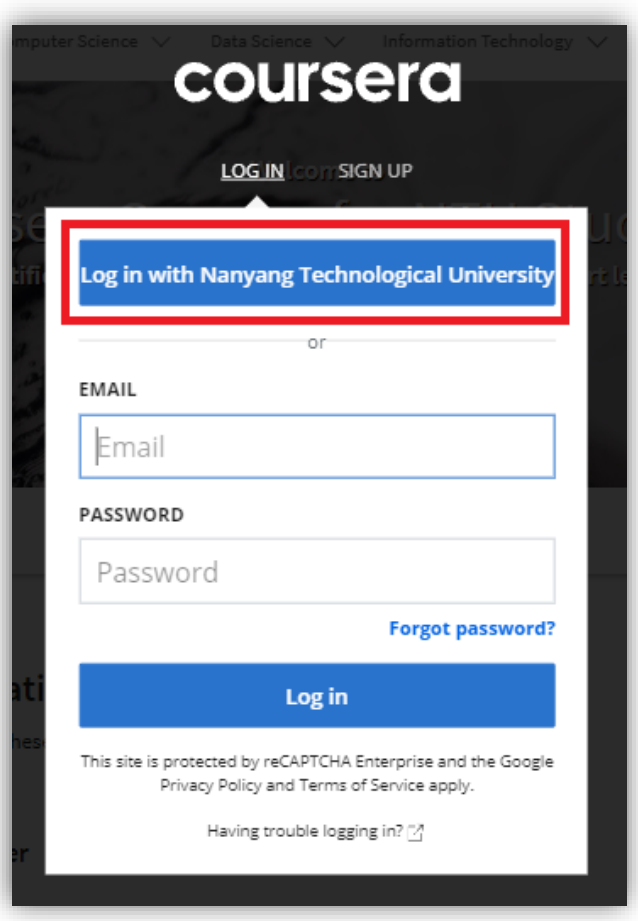

## 4) Login using **NTU account**.

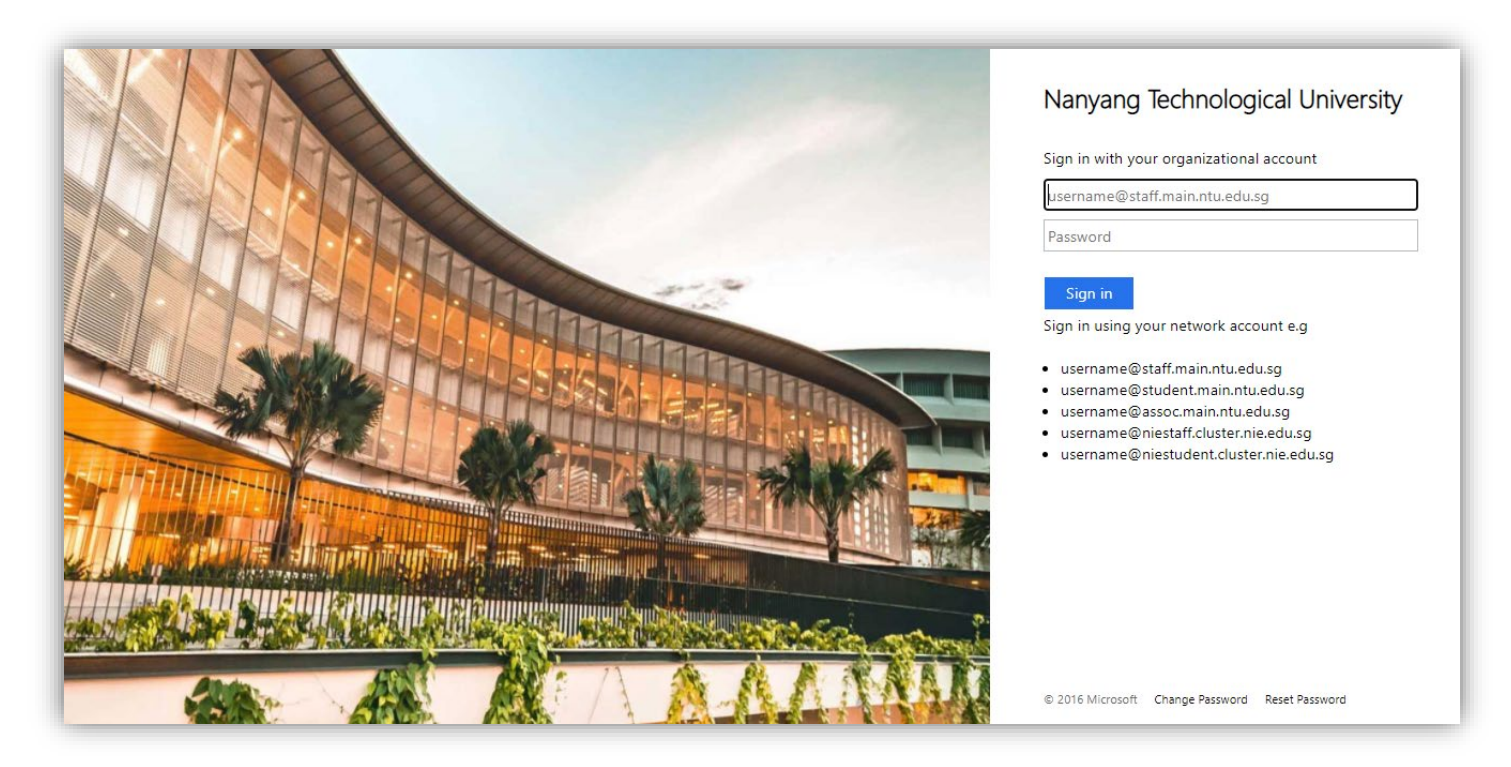

- 5) In the **Welcome to Coursera page**, indicate whether
	- you are **a new Coursera user** (Use this option if you do not have an account with Coursera already) OR
	- you have **an existing Coursera account** (If you use this option, please login with your personal Coursera account information).

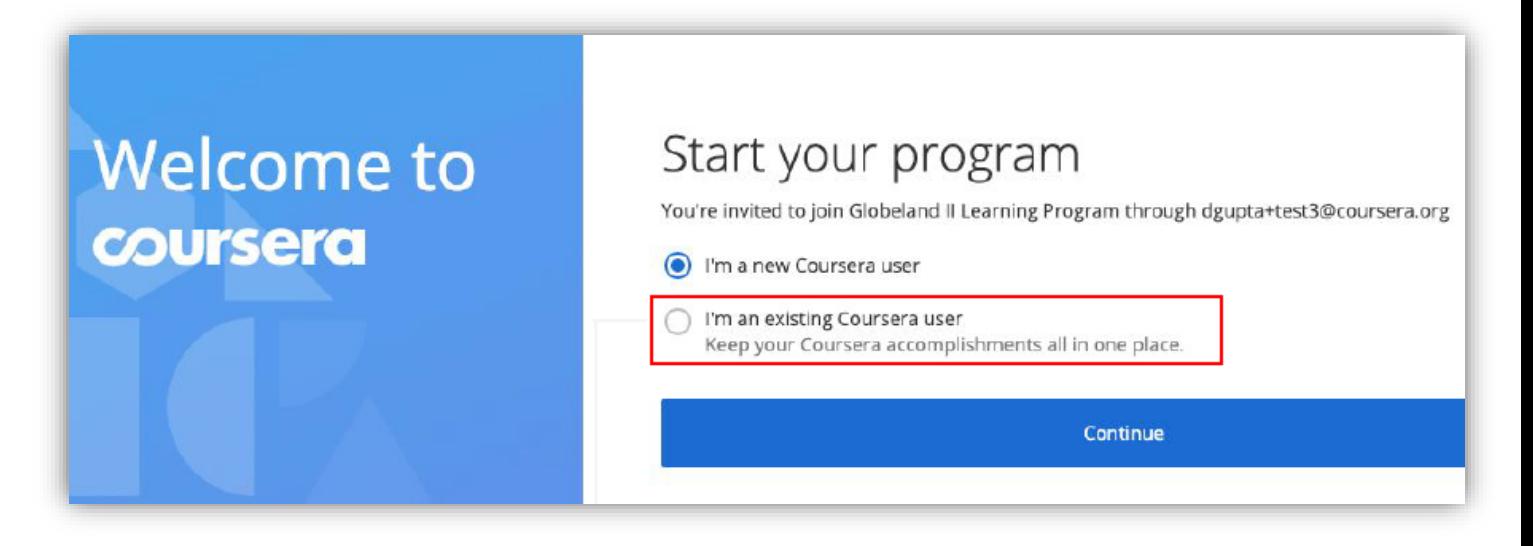

6) Once you have accessed your Coursera account, you will land on the learning program home page. Click on the '**Browse Catalog**' tab to browse the courses curated for your program. Once you have chosen a course that interests you, click on the course tile to access the course details and proceed to enrol the course.

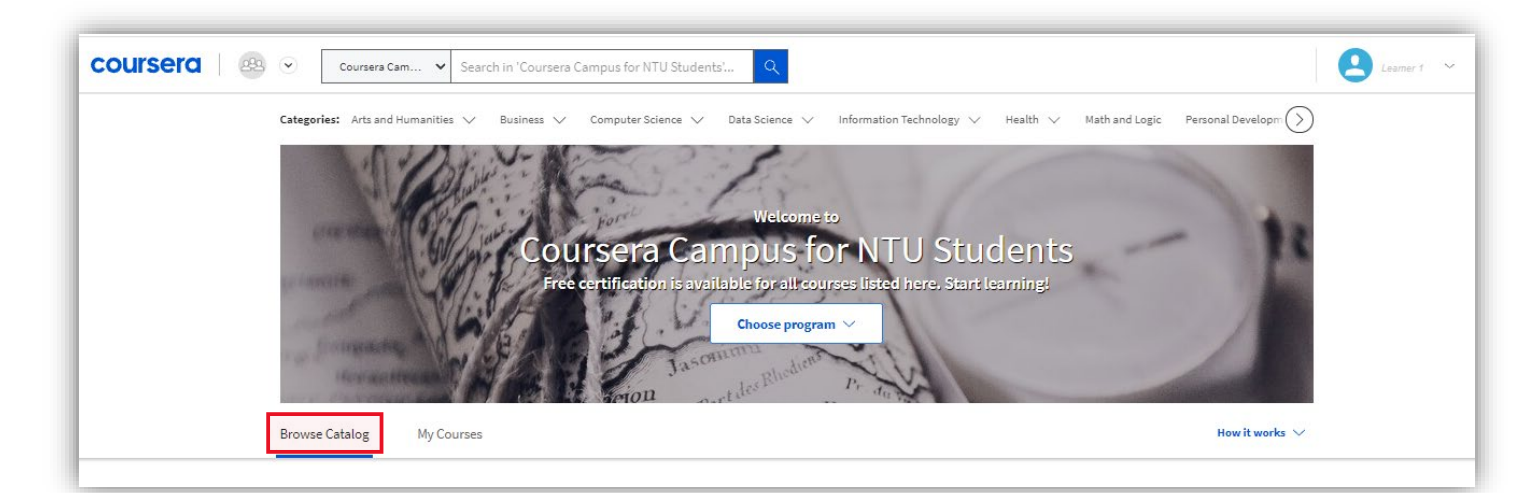

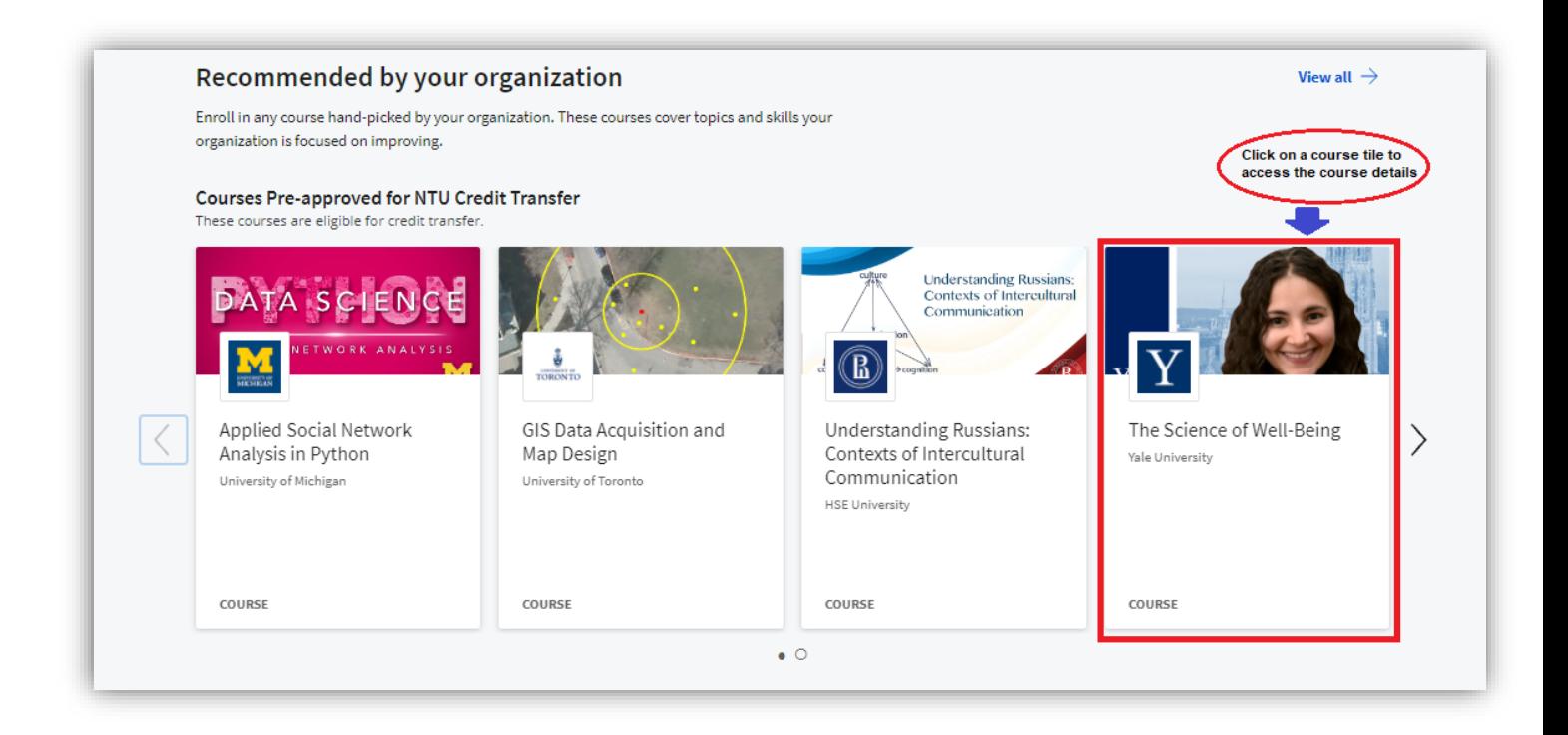